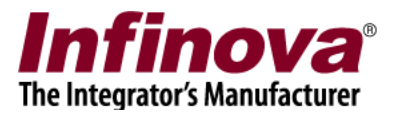

## **Security Management System Resolving issue with auto-start after Windows login**

## **Introduction**

Note – this document does not describe the Security Management System software auto start settings. This document describes the steps to resolve the issue with Security Management System software auto-start, if observed on any computer.

When Security Management System server software watchdog application is started, it configures the system for auto start of the watchdog after Windows login. When server watchdog is auto started, it monitors the Security Management System server software and starts it if it is not running. Hence after Windows login, the Security Management System server software is executed automatically.

When Security Management System client software watchdog application is started, it configures the system for auto start of the watchdog after Windows login. When client watchdog is auto started, it monitors the Security Management System client software and starts it if it is not running. Hence after Windows login, the Security Management System client software is executed automatically.

In some cases, the watchdog application is not launched automatically after Windows login. One time Operating System settings are required to resolve this issue. This document describes these one time Operating System settings.

This document is expected to be referred to only when any issue is observed with autostart of Security Management System server software or client software after Windows login. The settings described in this document are not expected to be done for all computers, but are expected only on those computers where the specific problem is observed.

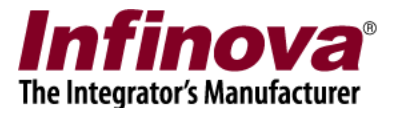

## **Configuration**

- 1. Please access the standard 'Control Panel' console on the target computer.
- 2. Please launch the 'Administrator Tools' from the 'Control Panel' console.
- 3. In 'Administrator Tools', please double click on 'Local Security Policy'

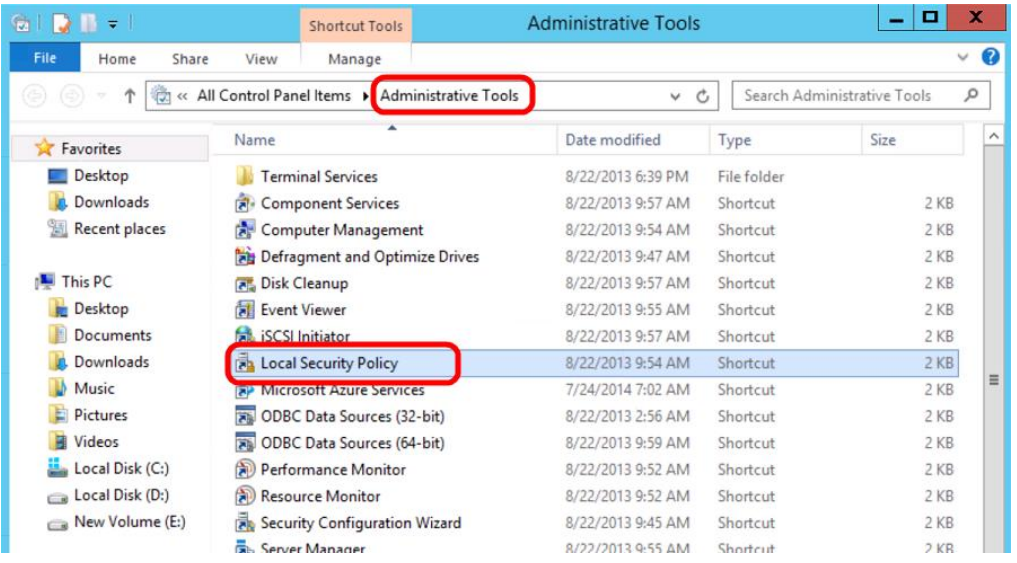

- 4. This will pop up the 'Local Security Policy' control dialog box.
- 5. In the left hand side navigation menu, please select 'Security Settings -> Local Policies -> Security Options' node.
- 6. In the list displayed on the right hand side, please navigate to the entry 'User Account Control: Run all administrators in Admin Approval Mode'. If this is not set to 'Disabled', please double click on this entry.

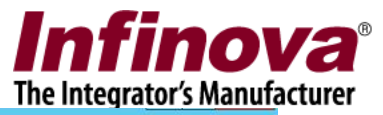

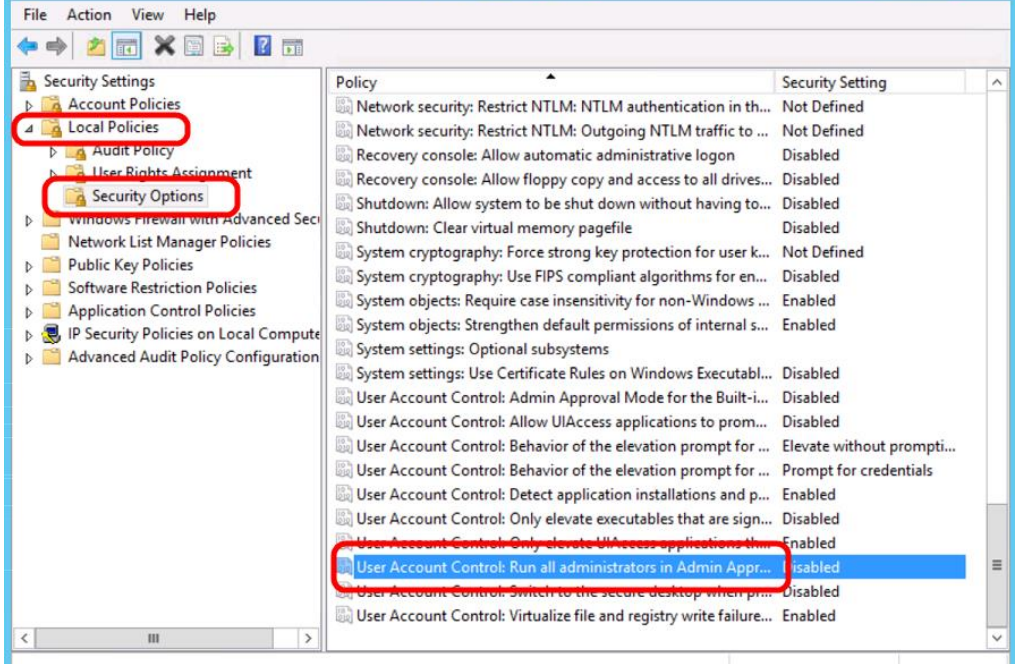

- 7. This will pop up the configuration dialog box.
- 8. Select 'Disabled' radio button

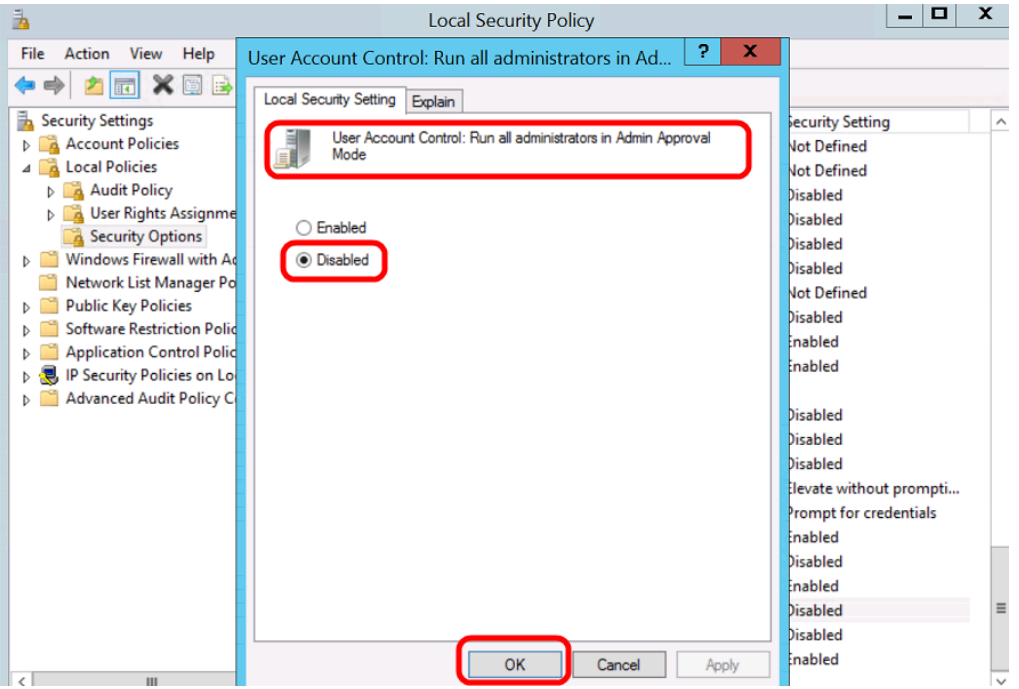

9. Click on the 'OK' button to save the settings and to close the configuration dialog box.

Security Management System - Resolving issue with auto-start after Windows login www.infinova.com

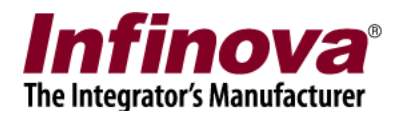

- 10. Close all open dialog boxes and consoles.
- 11. Reboot the computer